# 企业网银安装版使用说明

# 1、我行企业网银安装版下载地址:

http://www3.bjrcb.com/newEntDownload/client/ClientEBankBJRCB\_Setu p.exe

# 2、安装方法:

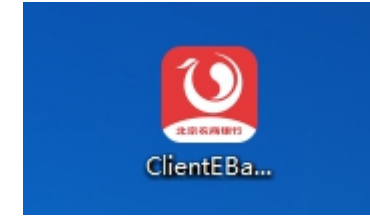

双击下载的 exe 格式软件, 在启动页面点击"立即安装" 后即可自动完成安装。

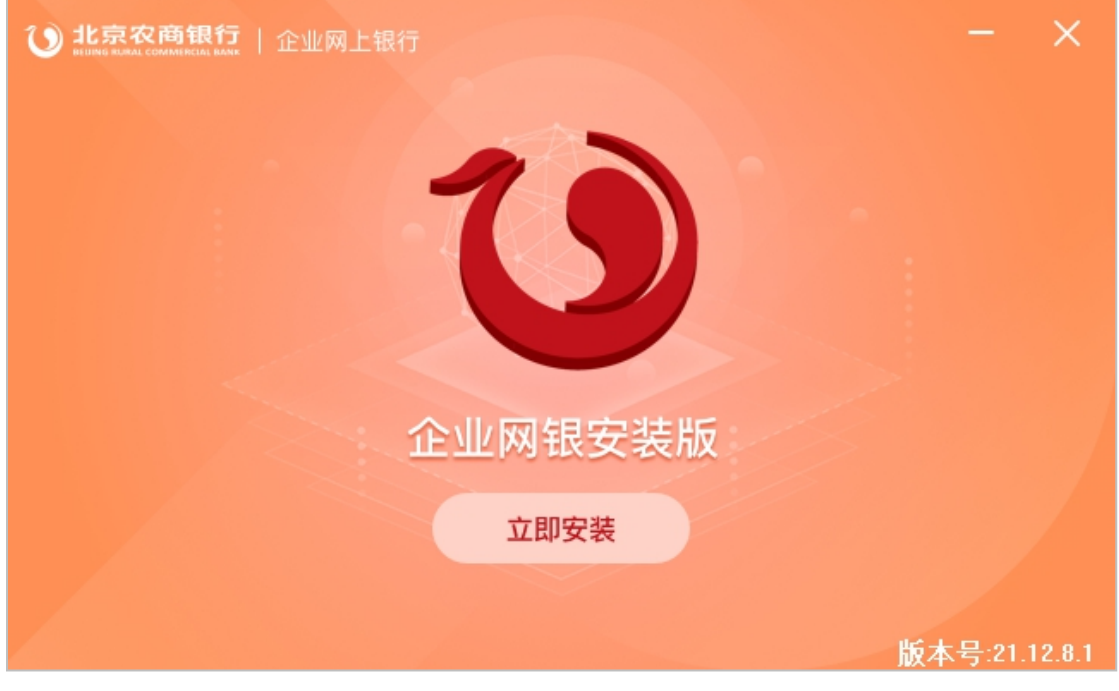

安装完毕后,电脑桌面会产生一个"北京农商银行企业 网银"图标,双击图标即可使用企业网上银行安装版软件。

## 3、界面示例:

打开软件,系统检测是否插入 Ukey,如插入了 Ukey 则 自动弹出密码框,客户输入 Ukey 密码后即可完成登录。

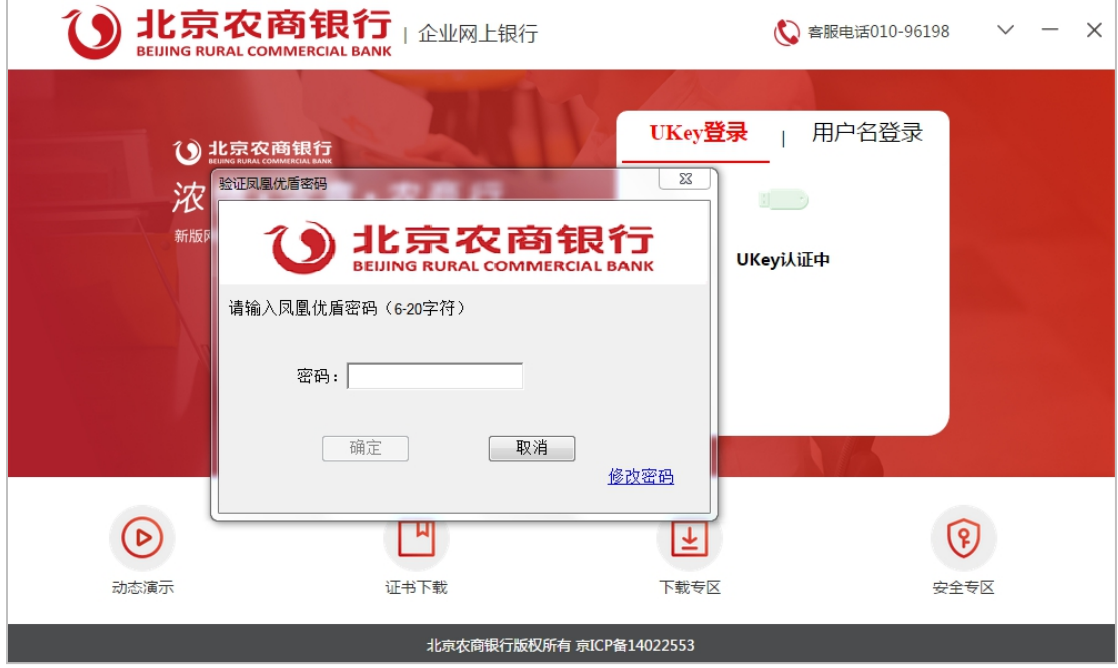

如果一开始没弹出密码框,则重新插拔 Ukey 识别后, 输入 Ukey 密码并点击登录按钮完成登录。

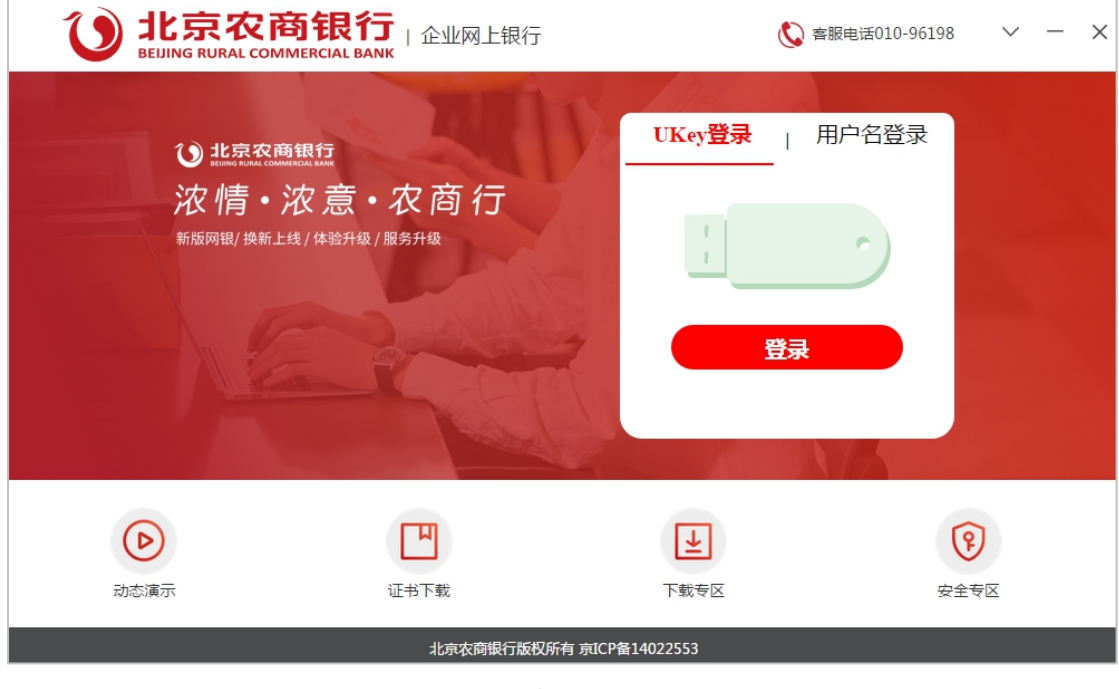

登录后,使用方式和现有网页形式的企业网银一致。

#### 4、问题反馈

如果客户使用软件过程中遇到问题,请打开软件,点击 右上角的展开按钮,点击"导出日志",可选择保存到客户 电脑本地。之后客户可联系我行客服中心,描述一下问题情 况(基础的问题描述、电脑的操作系统和使用的浏览器、客 户使用的 Ukey 品牌等),并将保存后的日志文件邮件发送 至我行客服邮箱。

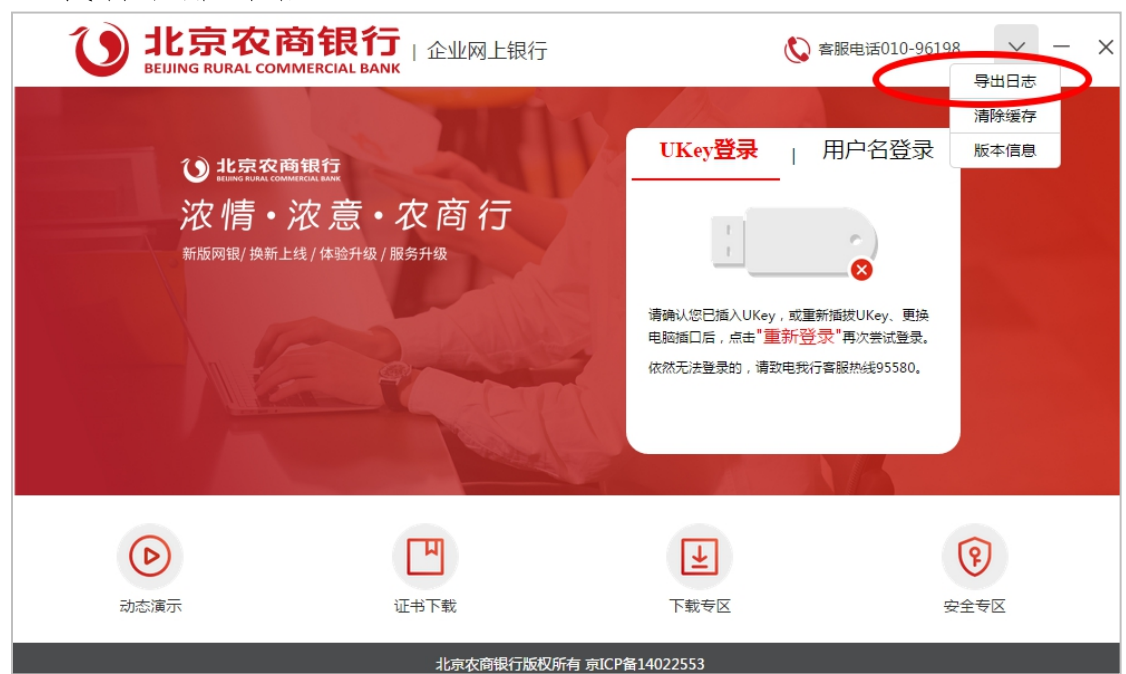